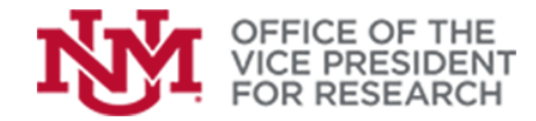

## **Quick Tips**

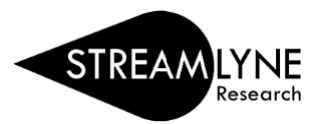

**Training Resources** 

## How to Add a Subaward to a Project in Streamlyne

## Adding Subaward Recipients

- 1. Open the existing proposal document (See *Finding a previously-created proposal* in *Getting Started in [Streamlyne](https://streamlyne.unm.edu/resources/getting-started-in-streamlyne.pdf)* guide: [https://streamlyne.unm.edu/resources/getting-started-in-streamlyne.pdf\)](https://streamlyne.unm.edu/resources/getting-started-in-streamlyne.pdf)
- 2. Within your proposal, use the quick menu on left side of screen to navigate to the **Proposal** section, then click **Sponsor & Program Information** to expand the panel.

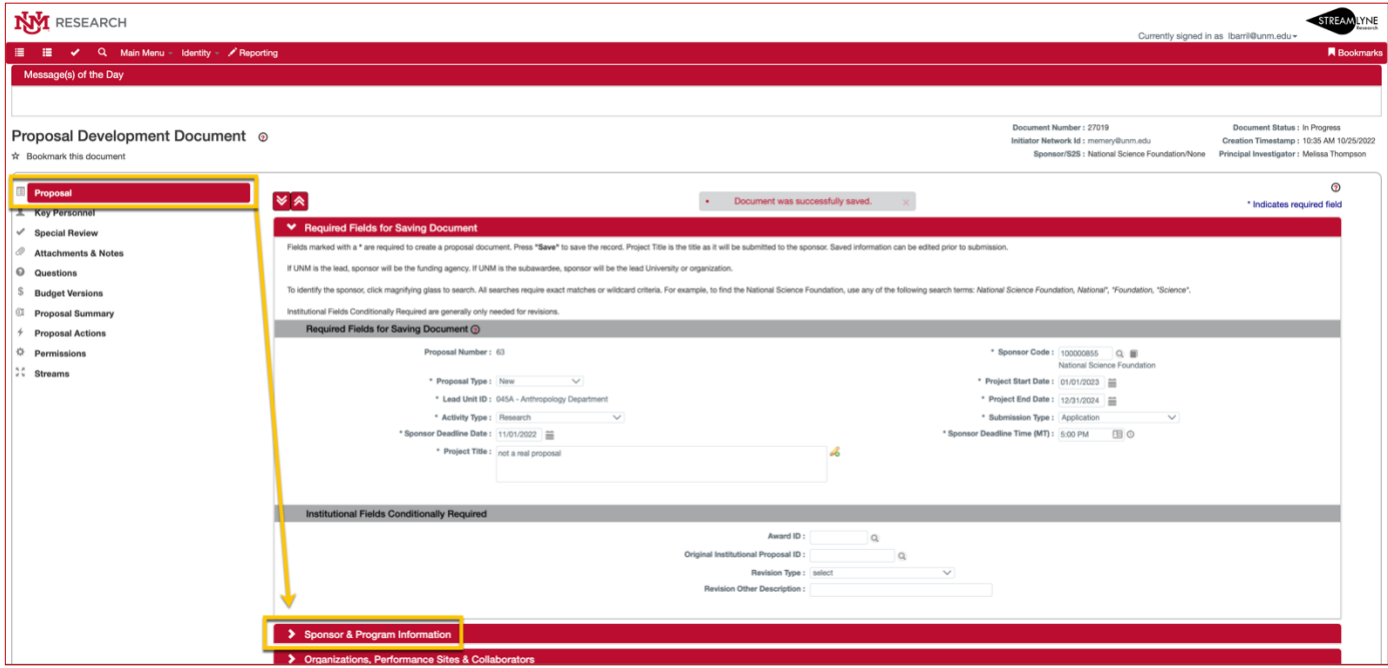

3. Tick the box labeled *Does this Proposal include Subrecipients?* in the **Sponsor & Program Information** panel.

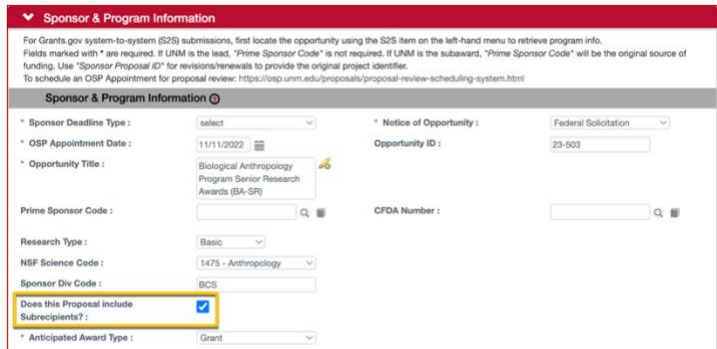

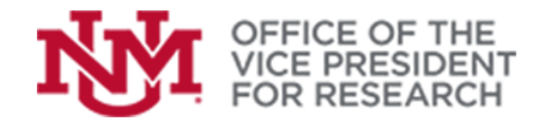

**Training Resources** 

- 
- 5. Open the next panel labeled **Organizations, Performance Sites & Collaborators**

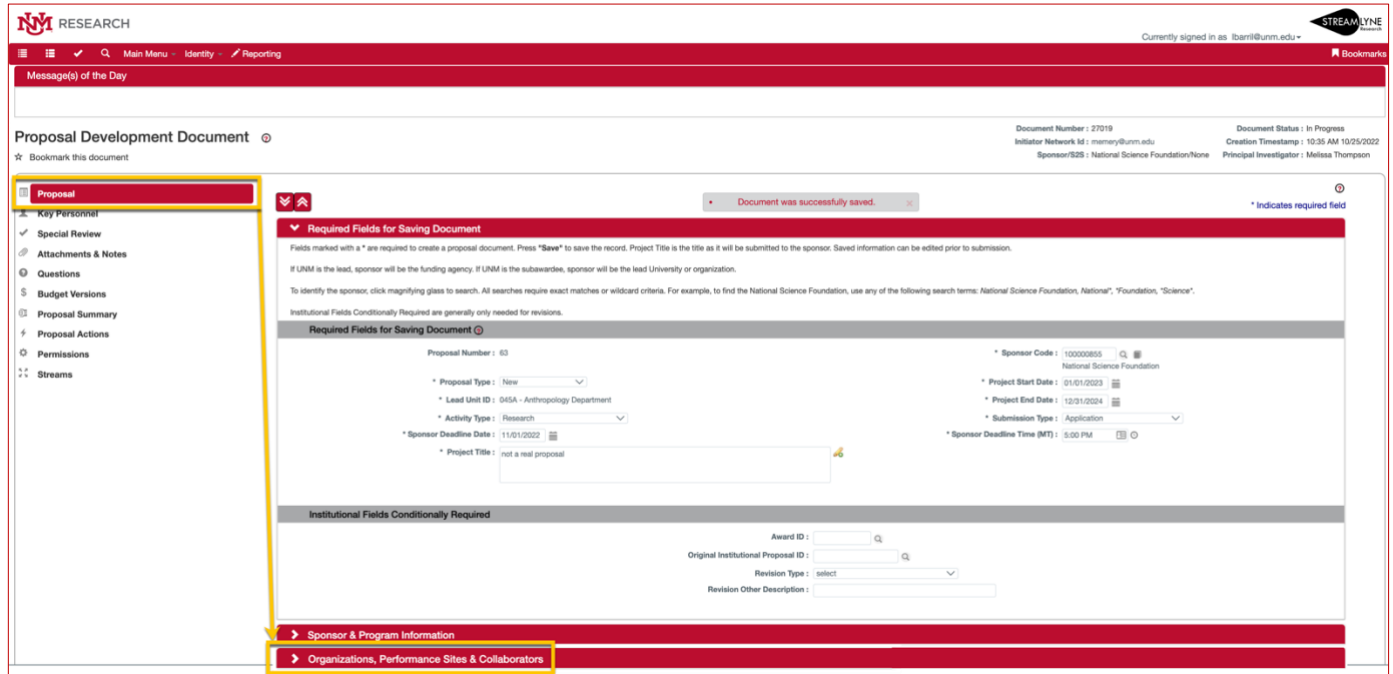

- 6. In the **Collaborators & Subrecipients** section on the line labeled **Add:** Click the magnifying glass to search for an Organization
	- If the correct Organization is identified, click **Add** to confirm.
	- If the correct Organization is not found, contact **[OSP](mailto:osp@unm.edu)** [\(osp@unm.edu\)](mailto:osp@unm.edu) to add it.

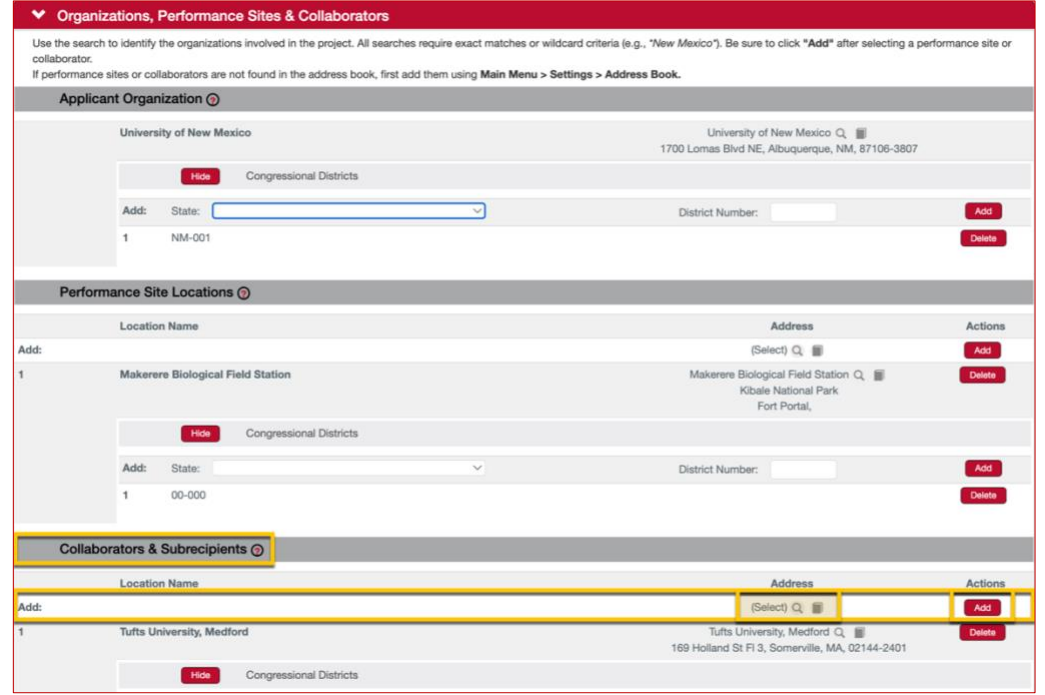

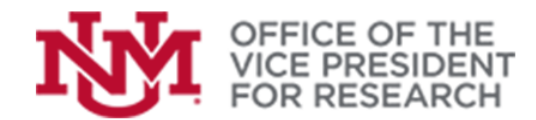

## **Training Resources**

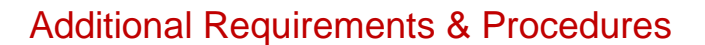

- 1. Ensure that the direct and indirect costs of the subaward are calculated correctly on the UNM Internal Budget Worksheet
	- Note that the first \$25k of each subaward is included in UNM's Modified Total Direct Costs.

2. Upload all Subaward documentation in the **Internal Attachments** panel in the **Attachments & Notes** section. Required documentation includes:

- Subaward Statement of Work
- Subaward Letter of Commitment
- Subaward Budget Worksheet
- Subaward Budget Justification
- Subaward F&A Agreement

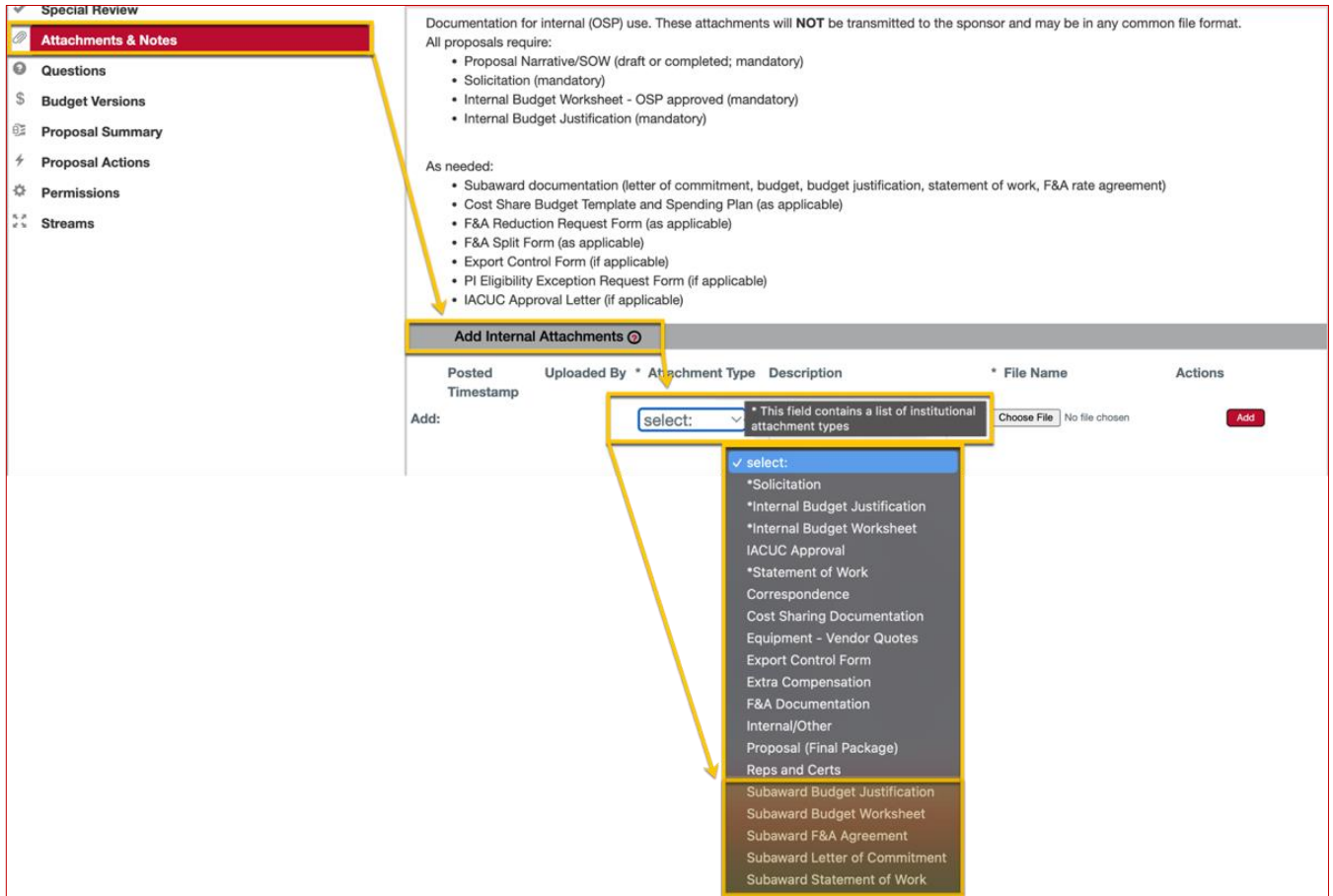